## Adding a Quality Control Lot for Use on the IDEXX ProCyte Dx<sup>\*</sup> Hematology Analyzer (For Research Applications without an **IDEXX VetLab**\* Station)

## **To add a quality control lot:**

- 1. Ensure that you have downloaded and stored the most current QVM files on a virus-free flash drive.
- 2. Insert the flash drive into the IPU and then open it with Windows\* Explorer.
- 3. Create a folder on the IPU desktop called **QVM** (if one does not already exist).
- 4. Copy the two files from the flash drive into the QVM folder and remove the flash drive from the IPU.
- 5. Double-click the **QC Files** icon on the Main menu.
- 6. Select a QC file that has no information in it.
- 7. Click the **Input** button.
- 8. Click **Read File**.
- 9. Click **Browse**, select the QVM folder on your desktop, and click **OK**.
- 10. Select one of the files and click **OK**.
- 11. Click **OK**.
- 12. Repeat steps 6–11 for the second QC file.

## **IDEXX Technical Support**

U.S./Canada/Latin America 1-800-544-5205

Europe 00800 1234 3399

Australia 1300 44 33 99

New Zealand 0800-102-084

Asia 0800-291-018

© 2012 IDEXX Laboratories, Inc. All rights reserved. • 06-29836-00

\*ProCyte Dx and IDEXX VetLab are trademarks or registered trademarks of IDEXX Laboratories, Inc. or its affiliates in the United States and/or other countries. Windows is a registered trademark of Microsoft Corporation.

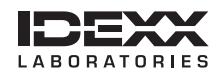